令 和 5 年 9 月 2 7 日

お得意様各位 おんじょう しょうしゃ おおやく かんこう かいかん 株式会社 タテムラ システムサービス課 福 生 市 牛 浜 1 0 4

System-V 【財務】インボイス対応プログラム(入力関連等)ネット更新について

拝啓 時下ますますご清栄のこととお慶び申し上げます。平素は格別のお取引を賜り誠にあり がとうございます。

お待たせしておりました財務の入力関連等プログラムにおきまして、インボイス対応を行い更 新しましたので、お知らせ致します。

> ネット更新は、令和5年9月29日(金) 14:00 より可能です。 今回の更新は [11] 仕訳データ入力プログラム等、入力関連の更新です。

※更新後は、[70][71]仕訳データ搬出入は双方のバージョンが一致していないと データのやりとりができなくなります。確認の上、更新を実行してください。

インボイス制度に伴い、適格請求書発行事業者以外の入力・経過措置にあわせた税額計算等に 対応し、機能改善・変更を行っております。(仕入 <u>例</u>マークの性質変更等、今までと異なる点が ございます。)案内文P.3~の変更点等を確認の上、ご使用ください。

※あらかじめご通知させていただいた通り、更新プログラムは2回に分けての発送です。 以下のプログラムが第2弾でのお届けとなります。 (令和5年10月下旬以降予定)

[37]消費税精算表/[38]消費税自動精算/[39]消費税一括自動分離/[40]課税区分集計表 [41]消費税仕入控除額計算表・控除額シミュレーション [12]仕訳日記帳/[30]合計残高試算表/[31]営業成績報告書/[32]青色営業成績報告書 [33]当期原価報告書/[58]部門別営業成績推移表/[59]部門別当期原価推移表 [60]部門別営業成績報告書/[61]当期原価報告書/[50]総勘定元帳/[63]科目別補助簿 [67]工事別元帳/[1230]分析試算表/DoExcel(仕訳リスト・[41]仕入控除税額計算表)

お客さまにはご迷惑をお掛けし、大変申し訳ございませんが、いましばらくお待ちいただきます ようお願い申し上げます。

詳しくは、同封の資料を参照の上、更新作業を行っていただきますようお願い申し上げます。 今後とも倍旧のお引き立ての程、宜しくお願い申し上げます。

送付資料目次

敬具

※改正保守のご加入(未納含む)及びご注文にもとづき、以下の内容を同封しております。 送付プログラム

プログラムの送付はございません。ネット更新をお願い致します。

取扱説明書

・https://www.ss.tatemura.com/ より確認できます。

#### 案内資料

- System-V ネット更新作業手順及びバージョンNO.一覧表 ••••1∼2
- ・【財務入力関連】各プログラム 更新内容 ・・・・・・・・・・・3~12
- ・ [1150]顧問先報酬管理プログラム 更新内容 ・・・・・・・・・13

送付内容のお問い合わせ先 -

送付内容に関するお問い合わせにつきましては、サービス課までご連絡下さいますよう お願いします。 尚、保守にご加入のお客様はフリーダイヤルをご利用下さい。 TEL  $042-553-5311$  (AM10:00~12:00 PM1:00~3:30) FAX 042-553-9901

System-V ネット更新作業手順 23.09

プログラム等のネット更新をご希望のお客様には、弊社システムに更新があった場合マルチ ウィンドウ端末起動時に以下のメッセージを表示するようになっております。

プログラム更新 OO個のファイルが新しくなっています<br>1000番の4で更新できます

\*\*\* 以上を読んだら Enter を押してください \*\*\*

また、同時に更新内容につきましては、あらかじめご登録いただいているメールアドレスに 更新のお知らせを送信します。

サーバーの更新方法

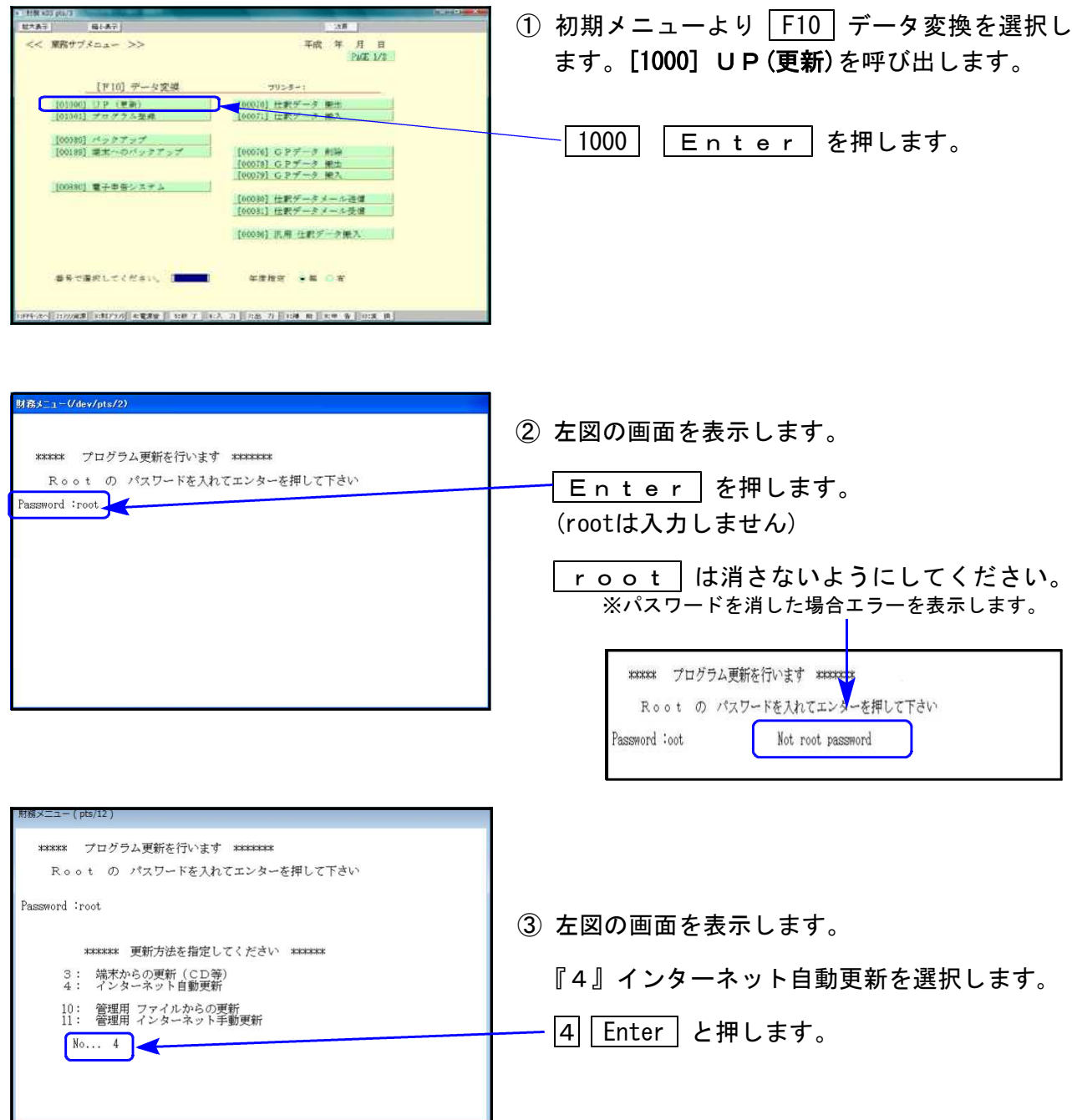

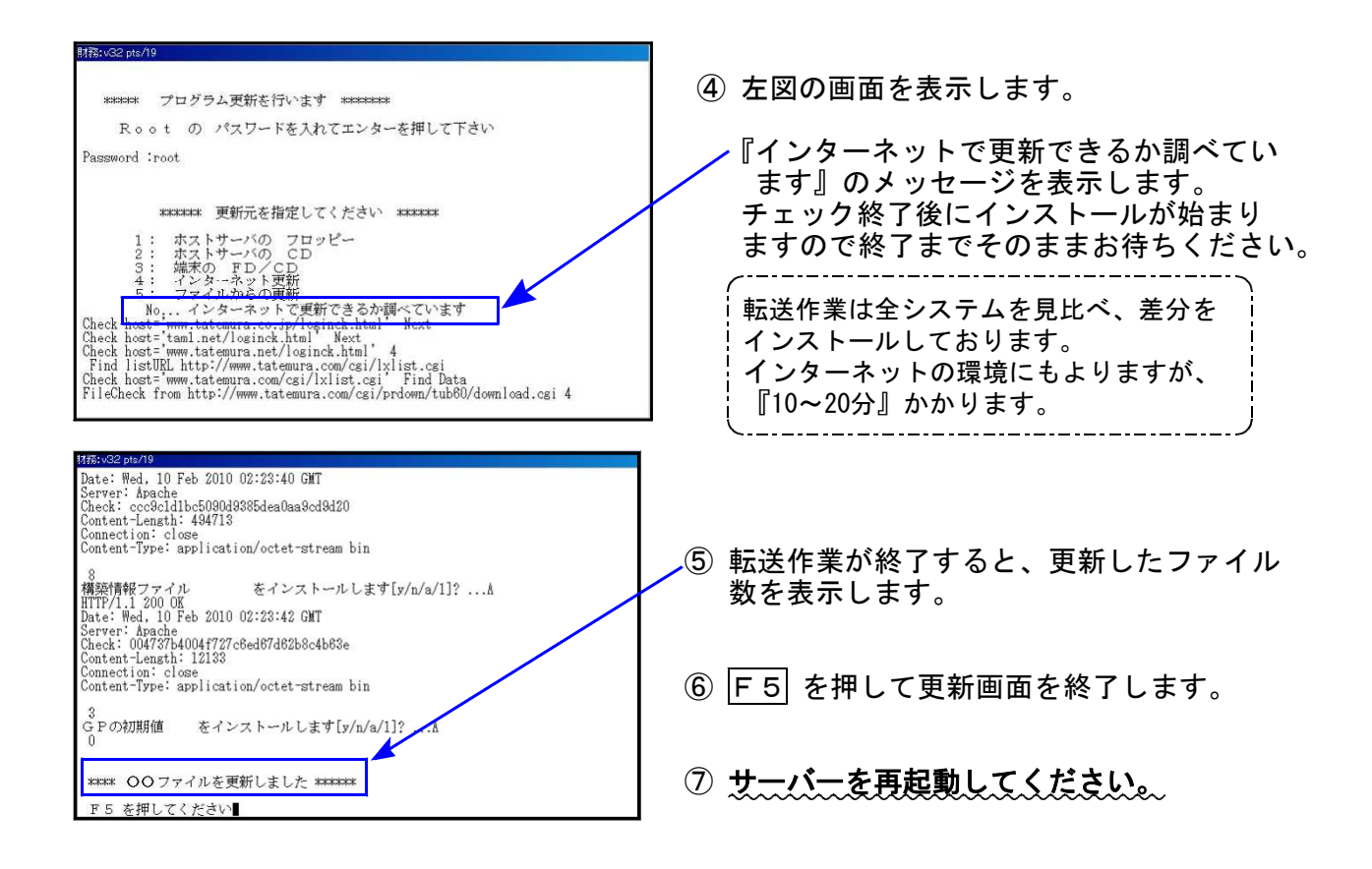

|転送後のバージョン確認 |

下記のプログラムは F6 (登録&入力)の1頁目、 F9 (申告・個人・分析)の1頁目、 F10(データ変換)の1頁目に表示します。

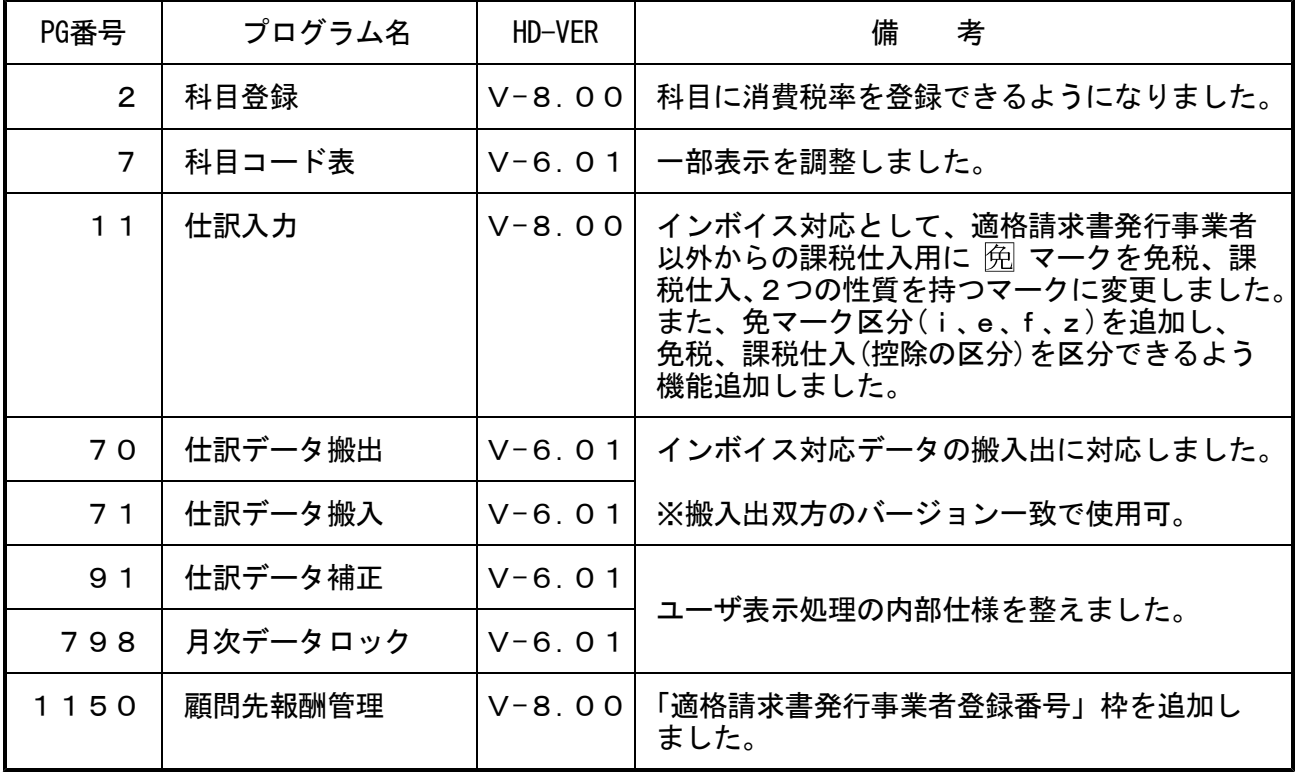

## 財務プログラム 《インボイス対応》等 更新内容 23.09

● インボイス制度に伴い、適格請求書発行事業者以外の入力・経過措置にあわせた 税額計算等に対応しました。

今回の更新は、[11]仕訳データ入力プログラム等、入力関連の更新です。

※あらかじめご通知させていただいた通り、更新プログラムは2回に分けての発送です。 以下のプログラムが第2弾でのお届けとなります。 (令和5年10月下旬以降予定)

[37]消費税精算表/[38]消費税自動精算/[39]消費税一括自動分離/[40]課税区分集計表 [41]消費税仕入控除額計算表・控除額シミュレーション [12]仕訳日記帳/[30]合計残高試算表/[31]営業成績報告書/[32]青色営業成績報告書 [33]当期原価報告書/[58]部門別営業成績推移表/[59]部門別当期原価推移表 [60]部門別営業成績報告書/[61]当期原価報告書/[50]総勘定元帳/[63]科目別補助簿

[67]工事別元帳/[1230]分析試算表/DoExcel(仕訳リスト・[41]仕入控除税額計算表)

## 「仕入例マーク」の性質を変更しました

- ◎ インボイス制度の対応に伴い、「適格請求書発行事業者以外」からの仕入を区分するため、 令和5年10月1日以降の仕訳入力における「仕入例マーク」の性質を変更しました。
	- ・令和5年9月30日以前のデータ:仕入免税
	- ・令和5年10月1日以降のデータ: 「仕入免税」 2つの異なる性質を持つ

「仕入課税(適格請求書発行事業者以外用仕入内税)」 │ 税マークに機能変更しました。

※令和5年10月1日以降、 阅マークはi(免税)、e(80%控除)のいずれかの区分をセットで使用 します。 (「f」は令和8年10月1日以降、「z」は令和11年10月1日以降入力可)

※免マーク区分の初期値は、令和5年10月1日~令和8年9月30日は「e」(80%控除)、令和8年 10月1日~令和11年9月30日は「f」(50%控除)、令和11年10月1日以降は「z」(0%控除)です。

© 阅マーク区分(i·e·f·z)を各リスト、伝票に印刷(CSV搬出を含む)するよう、機能追加 しました。

### |税自動分離入力における仕入内税「俛マークの税額算出の計算」を選択できるようにしました

◎ 税自動分離入力においては、あらかじめ[11]仕訳入力の|F16|(表示選択)で入力方法(税分 離計算-自動/税分離入力-税込・税抜等)を設定します。

この F16 (表示選択)の中に、経過措置期間中、「適格請求書発行事業者以外」からの課税 仕入を行った場合の税分離計算(仮払消費税算出方法)の選択項目を追加しました。

例)令和5年10月1日以降、適格請求書発行事業者以外からの課税仕入「11,000円」(消費税率10%)

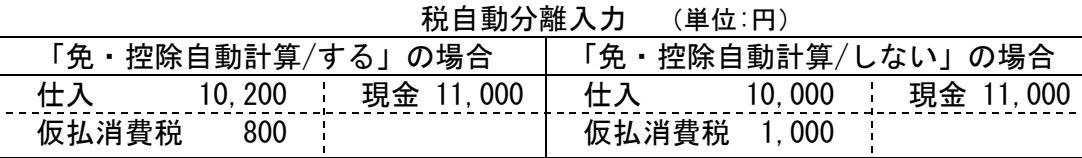

◎ 各帳票にどちらの方法で仮払消費税を算出しているか分かるよう、表示追加しました。

● その他の主な変更

・[2]科目登録:科目に税率を登録できるよう、機能追加しました。

・[70]仕訳データ搬出 マーク区分(i・e・f・z)も含めるよう機能追加しました。 [71]仕訳データ搬入

[70]仕訳データ搬出/[71]仕訳データ搬入プログラムを使用したデータのやりとりを 行う場合は、双方がインボイス対応の更新を行った上で作業していただきますよう お願いします。バージョンが一致しない状態でのデータ保証は行えません。 あらかじめご承知置き願います。

・[1150]顧問先報酬管理:適格請求書事業者登録番号欄を追加しました。

## 次頁以降、各プログラムの更新内容や注意点をまとめましたので、ご一読の上、ご利用ください。

## [2]科目登録 機能変更・追加について インディング エンジェン インスタン 23.9

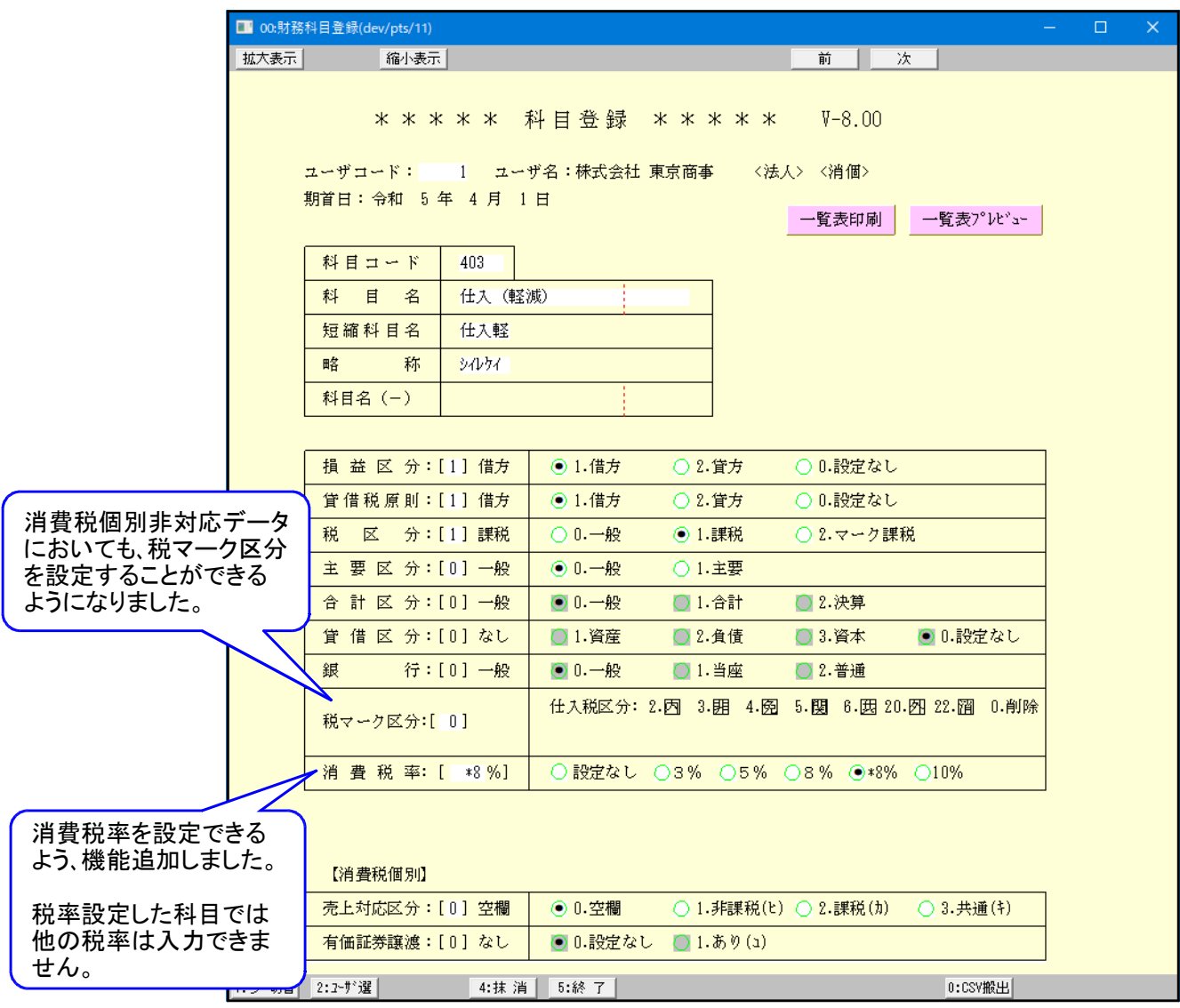

税マーク区分

今まで税マークの設定は「消費税個別対応データ限定」でしたが、消費税個別非対応データに おいても設定することが可能になりました。

注意点: 例マークの登録は、『仕入免税』となります -

・令和5年9月30日以前のデータ:仕入免税

・令和5年10月1日以降のデータ: マークは「仕入免税」及び「仕入課税(適格請求書発行事業者以外用仕入内税)」 の2つの異なる性質を持つ税マークに機能変更しております。 ※ マークはi(輸入等免税)、e(80%控除)、f(50%控除)、z(0%控除)のいずれかをセット で使用。 ↓ [11]仕訳入力 科目登録の例マークの性質は従来の仕入免税となっているため、 例マークを科目 登録している場合、令和5年10月1日以降は「i 阅」(免税)でセットされます。 適格請求書発行事業者以外からの内税仕入を入力する際は、あらかじめ自動摘要 登録に登録した『e;(セミコロン)』を摘要欄で選択して、内税仕入「e 阅」に変更してく ださい。 ※自動摘要登録については、P.6~をご参照ください。

[2] 科目登録 機能変更・追加について

消費税率

科目に消費税率を設定できるようになりました。

※税率登録後から、仕訳入力時に反映します。

登録前にすでに入力したデータの税率は入力時のままですので、ご注意ください。

【消費税率を設定した科目:[11]仕訳入力では登録した税率がセットされます】

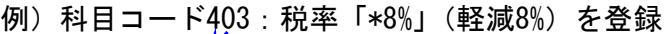

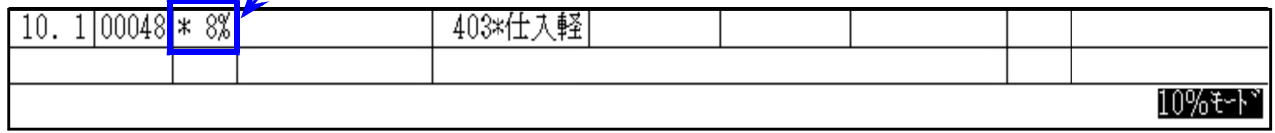

※登録以外の税率に変更することはできません。

(自動摘要登録で登録している税率を選択した場合も変更はできません。)

※訂正時の税率等、その他の動作についてはP.8~[11]仕訳入力の説明をご参照ください。

[4] 自動摘要登録の登録順・便利な活用について F6 (登録&入力) 23.9 [4]自動摘要登録・[11]仕訳入力の|F6:摘登録|で、税マークや税率を登録しておくことで 仕訳入力中に摘要欄でそのマークや税率をセットすることができます。 税マークやtカキユ区分(95%プログラムご利用の場合)、iefz区分( 例マーク用)を一緒に登録する場合は、 登録順のルールがあります。(順序が違う場合は正しくセットされません。) 自動摘要登録順:1.消費税率 2.ヒカキユ区分 3.iefz区分 4.税マーク 2と3について 1の有効税率 それぞれ区分の後ろに「;(セミコロン)」を付けます。 **10%**、\***8%**、**8%**、**5%**、**3%** (半角) 2と3の順が前後しても問題ありません。 上記以外は文字扱いになります。※**efz**については、ここでの登録は通常不要です。 免マーク入力で経過措置期間にあった区分がセットされます。 財務メニュー (pts/5) \*\* 自動摘要登録(V-6.00) ユーザ: 1001 株式会社 東京商事 令和 5  $\frac{12}{10411}$ 借方科目 貸方科目 要 |略称| 摘 ₩  $0412$  $**$ 0413  $**$ 0414  $**$ 0415 Ψ¥ 0416 101 現金 か  $\begin{bmatrix} 101 \\ 101 \\ 101 \\ 101 \end{bmatrix}$ 現金。  $0417$ 莎 **ルかかか** 0418 \*8%e;<u>免</u><br>\*8%\$;e;免<br>\*8%と;e;免 0419 101|現金金<br>101|現現金金<br>101|現場 0420 | 沁<br>| ゼイイ 0421  $\begin{bmatrix} 0422 \\ 0423 \\ 0423 \\ 0424 \end{bmatrix}$  $*8$ <br> $10$  %  $- 6 -$ 

[11]仕訳入力

[4]自動摘要で登録した摘要は、貸借科目に当たるものが摘要欄で表示されます。 略称での検索もできます。

● 税率や区分を登録した自動摘要を選択した場合

・右下の税率モード表示は変わりませんが、入力中の仕訳に登録税率がセットされます。 ・税マーク(例)、tカキ区分(キ)、免マーク区分(e)は下段にセットされます。

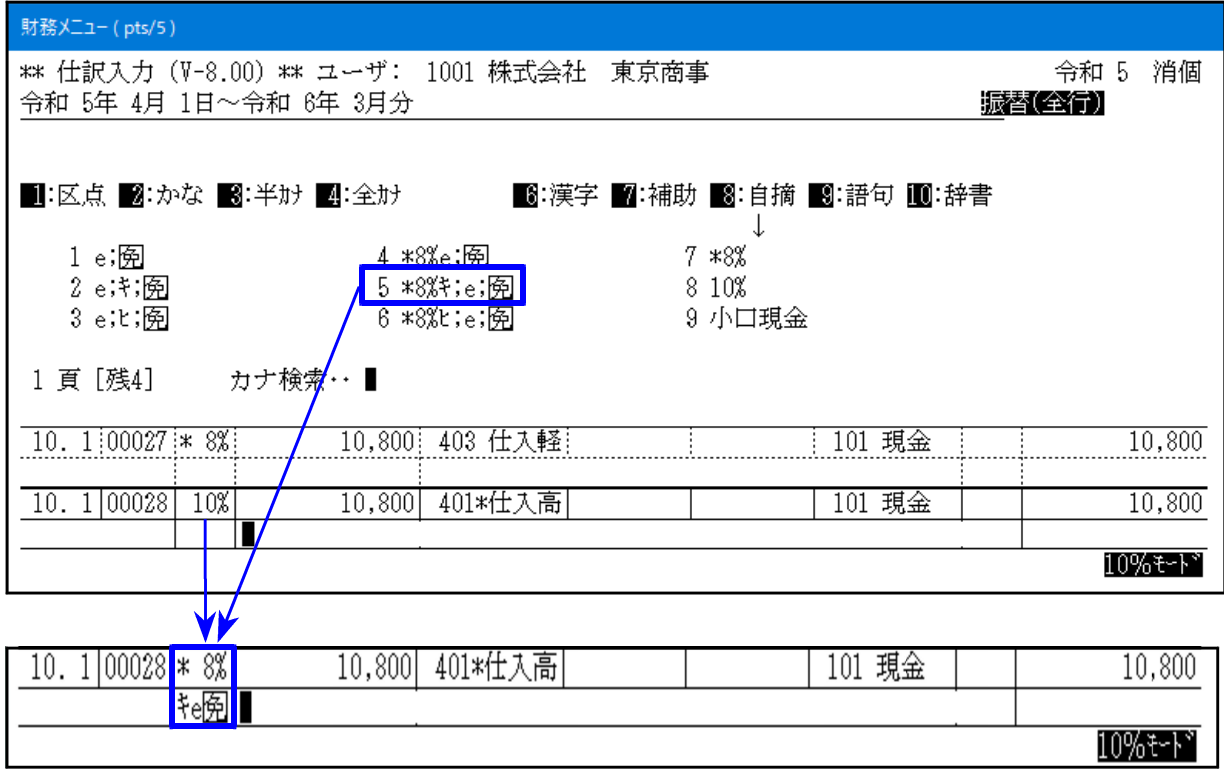

● 税自動分離入力での便利な活用

税自動分離入力に設定している場合、金額が分離された時点では「免マーク区分(efz)」は セットされません。

あらかじめ自動摘要登録で「e;(セミコロン)」を登録しておくと、分離したデータに「免マーク 区分」を簡単にセットすることができます。

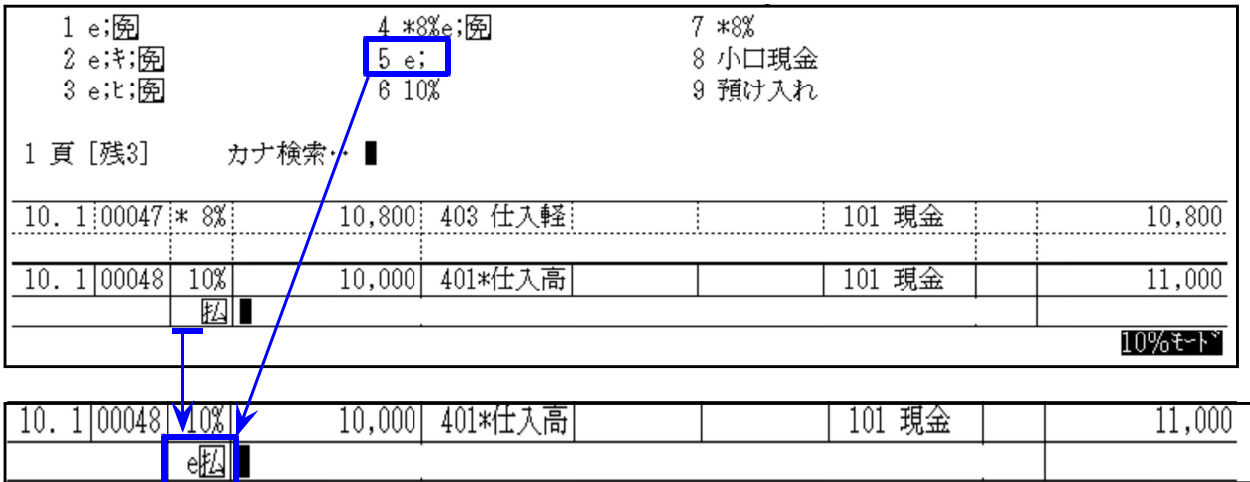

## [11]仕訳入力 インボイス対応に伴う変更点 F6 (登録&入力) 23.9

インボイス制度の対応に伴い、「適格請求書発行事業者以外」からの仕入を区分するため、 令和5年10月1日以降の仕訳入力における「仕入例マーク」の性質を変更 しました。

● 令和5年9月30日以前のデータ:仕入免税

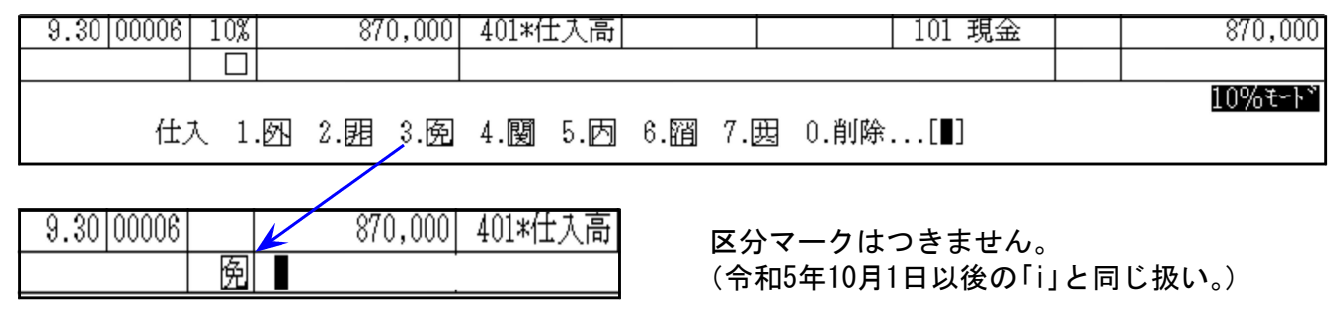

● 令和5年10月1日以降のデータ:「仕入免税」「仕入課税(適格請求書発行事業者以外用仕入内税)」 2つの異なる性質を持つ税マークに機能変更しました。

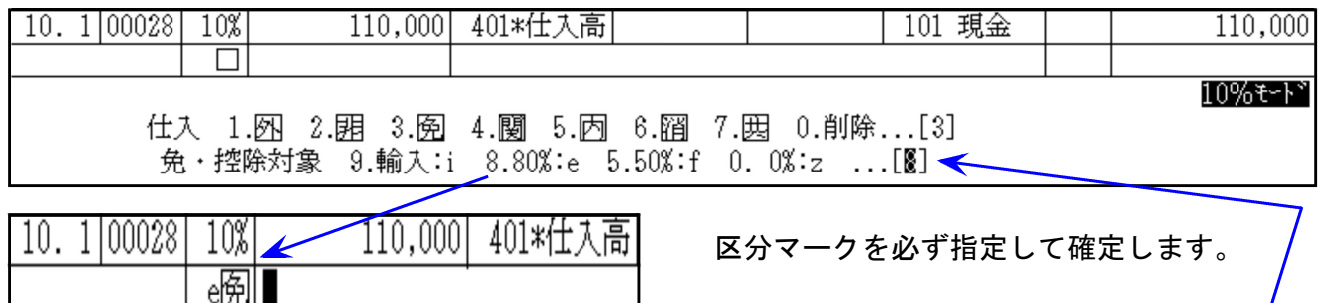

初期値は内税で、経過措置期間※に対応した マークを表示します。

#### ※経過措置期間の免マーク区分の初期値

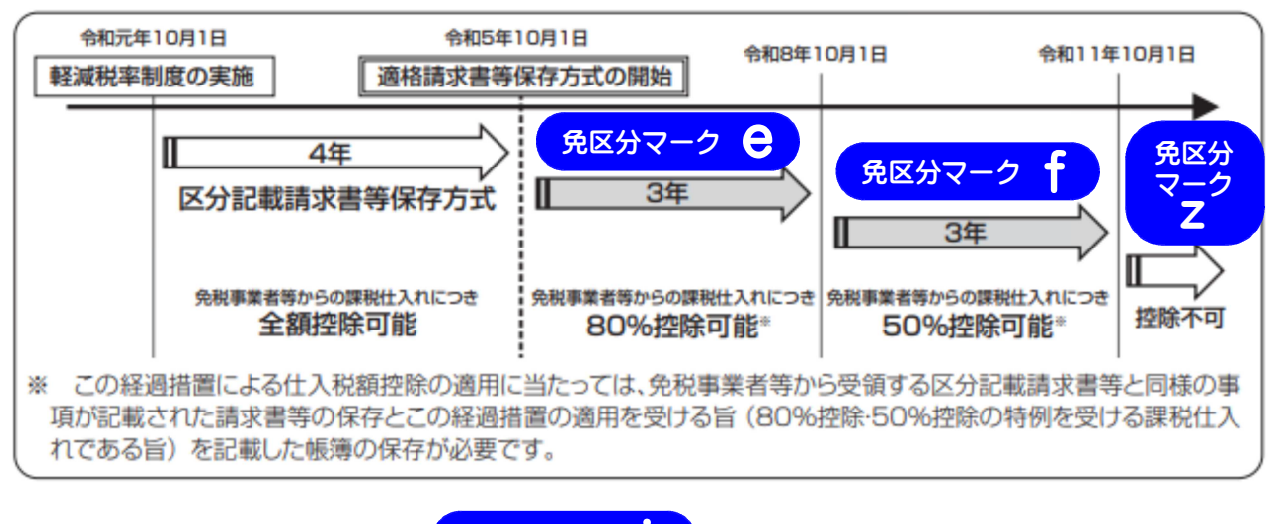

<mark>今までどおりの免税は、<mark>↓免区分マーク Ⅰ</mark> ♪ を入力します。</mark> 免区分マーク

令和5年10月1日以降、 例マークはi(免税)、e(内税80%控除)、f(内税50%控除)、z(内税0%控除) のいずれかの区分とセットで使用します。

● 令和5年10月1日以降の税分離計算について

F16 (表示選択)の中に、経過措置期間中、「適格請求書発行事業者以外」からの課税仕入を 行った場合の税分離計算(仮払消費税算出方法)の選択項目を追加しました。

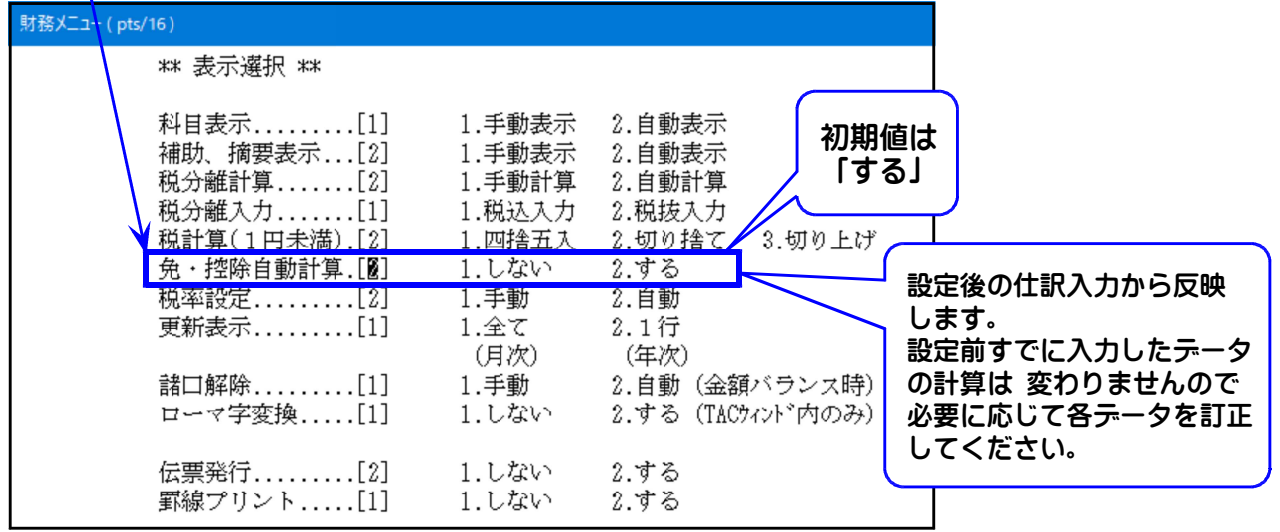

例)令和5年10月1日以降、適格請求書発行事業者以外からの課税仕入「11,000円」(消費税率10%)

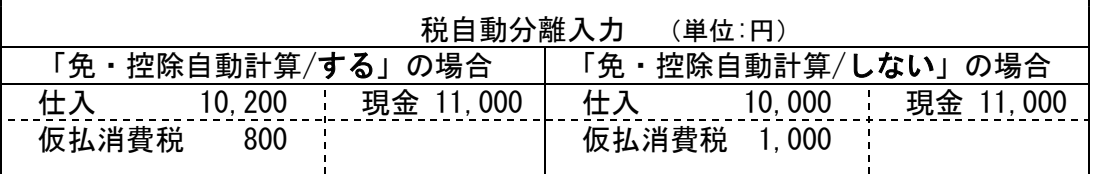

#### 【 免マークefzが付いた内税データを税分離する方法 】 全額欄で | F9 | (税分離)を押します。

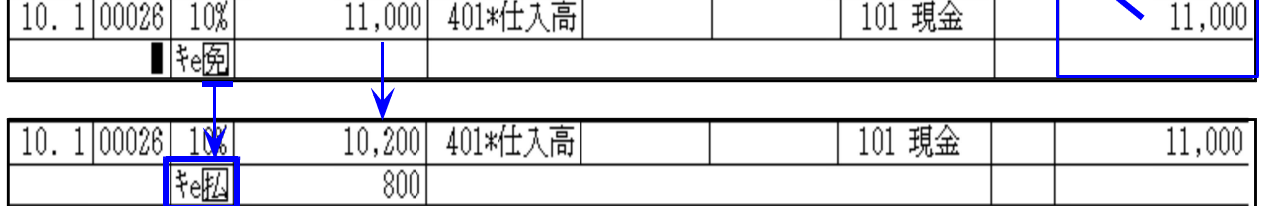

・内税を税分離すると共に、 阅マークが 図マークに変わります。

・免区分マーク「e」はそのまま残るため、適格請求書発行事業者以外からの課税仕入である ことが分かります。

【 払マークefzが付いた分離データを内税にする方法 】 金額欄で「/」(スラッシュ)を押します。

10,200 401\*仕入高 101 現金 10.1 00026 10% 11,000  $\overline{\text{t.m}}$  $\overline{000}$ 

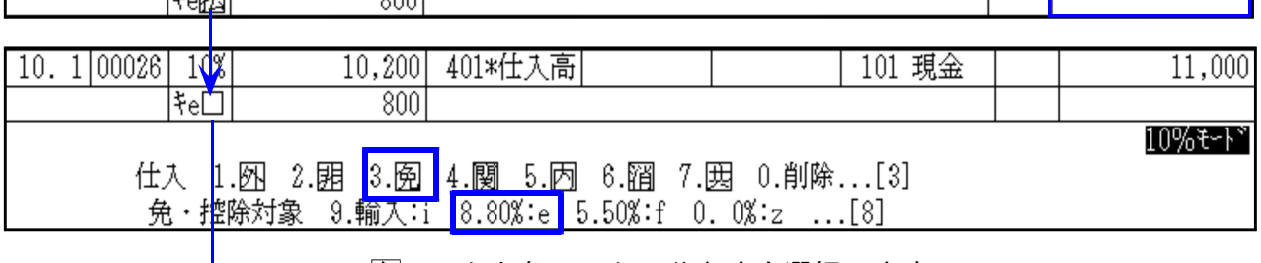

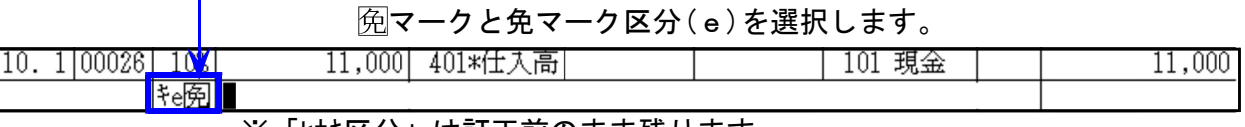

※「ヒカキ区分」は訂正前のまま残ります。

【 税自動分離入力 】

税分離入力を行う場合は、 税込入力 設定にしてご利用ください。

※税抜入力の場合、自動分離した仮払消費税額の変更が正しくできません。

●適格請求書発行事業者以外からの税込入力方法

税自動分離入力に設定している場合、金額が分離された時点では「免マーク区分(efz)」はセット されません。

方法1)あらかじめ自動摘要登録で「e;」を登録しておくと、分離したデータに「免マーク区分」 を簡単にセットすることができます。

①金額入力後、自動税分離のまま Enter を押し、摘要欄に進みます。 ②摘要欄で、自動摘要登録の「e;」を選択します。

③ マークにeがつき、仮払消費税が80%控除分に、差額が支払対価にプラスされます。

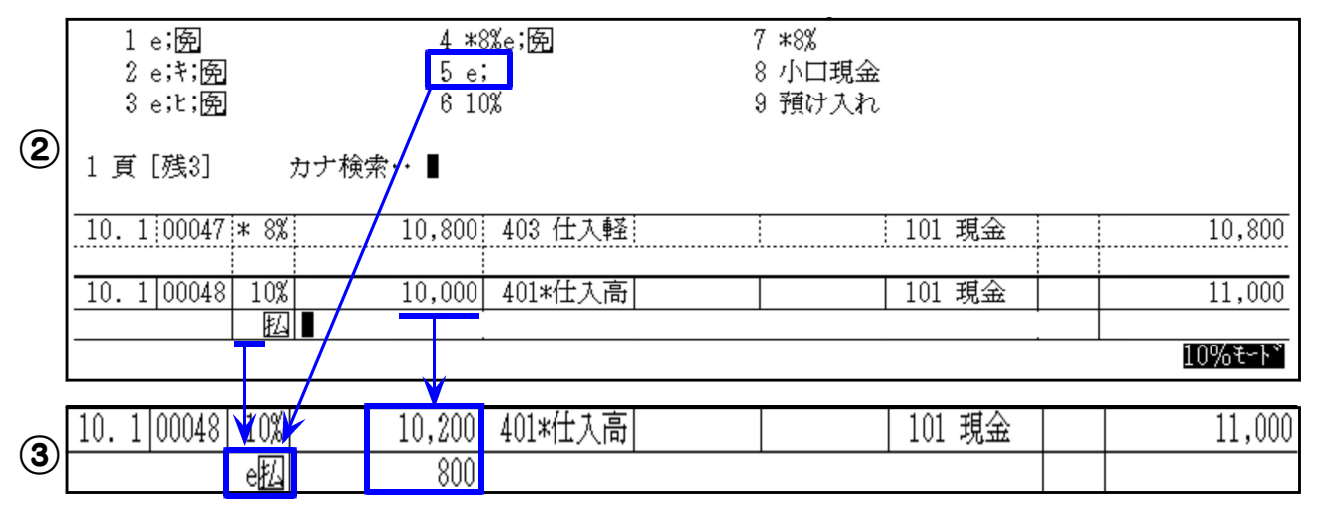

方法2)内税仕入にしてから、金額へ戻って税分離をすることができます。 ※方法1よりも入力の手間がかかります。

> (1)金額欄で「/」(スラッシュ)を押して 向マークと免マーク区分(e)を選択します。 ②「←」キーを押して金額欄へ戻り F9 (税分離)を押します。 ③65 マークが ねマークに変わります。 ①で確定したeはそのまま残って「e 忍」になり、 仮払消費税が80%控除分に、差額が支払対価にプラスされます。

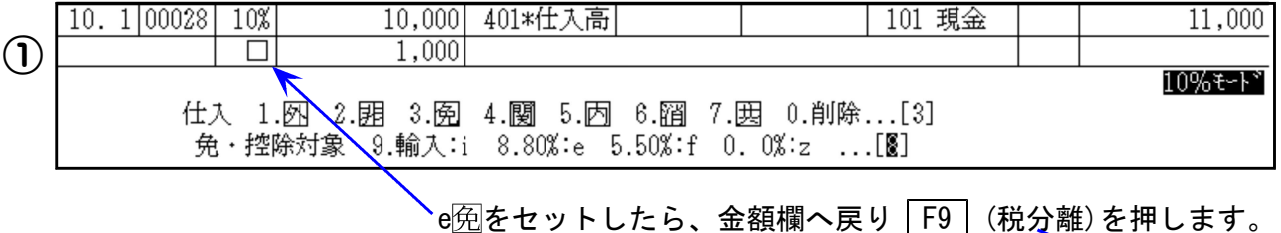

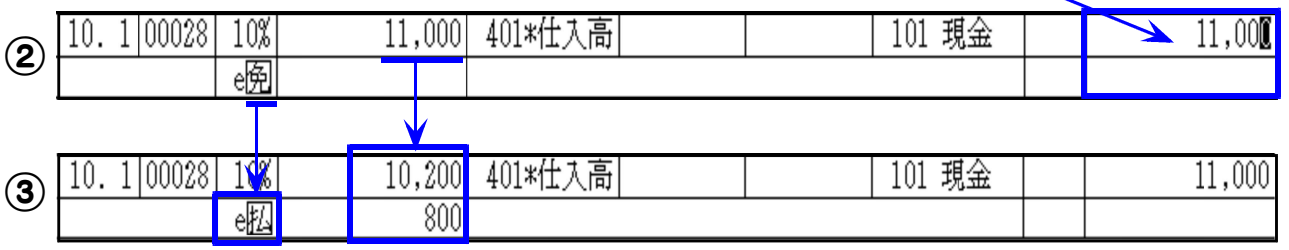

[11]仕訳データ入力 インボイス対応に伴う変更点

【阅マーク・免マーク区分を削除する方法】 それはこの金額欄で「/」(スラッシュ)を押します。

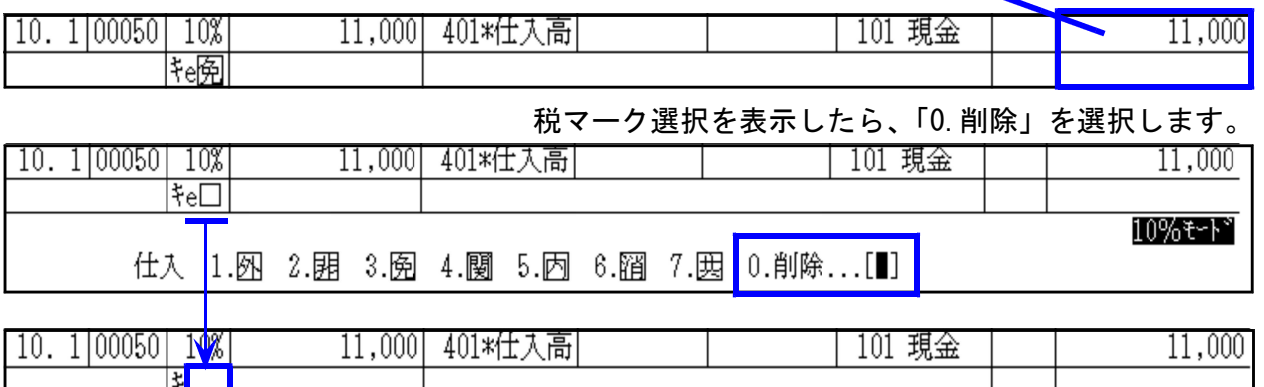

「e 阅」削除。(「t カキ区分」は訂正前のまま残ります。)

※税分離の場合は、 阅マーク・免マーク区分削除後、金額欄へ戻って「F9 | (税分離)を 押してください。

【その他の注意点】

●少額特例

税込1万円未満の課税仕入れについて、少額特例の判定機能はありません。 入力時にご自身で判断していただき、少額特例の条件に当てはまる場合は 困マーク、及び 免マーク区分(efz)をつけないようにしてください。

#### ●期の途中から課税事業者になった場合

仕訳入力において、免税事業者の入力区別はありません。 消費税精算表等、消費税関連プログラムの指定期間を課税事業者期間にして集計・計算を行う ようにしてください。 (※帳票関連プログラムは令和5年10月下旬以降更新予定)

### [11]仕訳データ入力 その他注意点 F6 (登録&入力) 23.9

#### \*\*\* 科目に消費税率を設定できるようになりました \*\*\*

※[2]科目登録での税率登録後から、仕訳データ入力時に反映します。 登録前にすでに入力したデータの税率は入力時のままですので、必要に応じて各データの 訂正を行ってください。 なお、特定科目データの一括消費税率変更機能はございません。ご注意ください。

【消費税率を設定した科目:[11]仕訳データ入力での税率設定について】

1. 仕訳入力では、登録した税率がセットされます。

例)科目コード403:税率「\*8%」(軽減8%)を登録

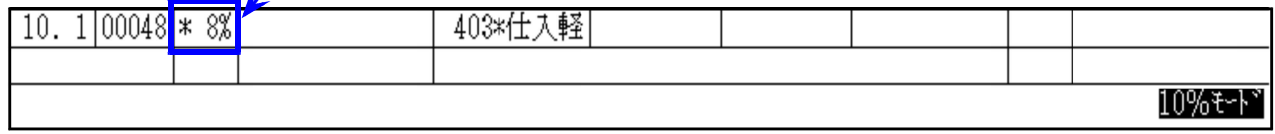

※登録以外の税率に変更することはできません。

(自動摘要登録で登録している税率を選択した場合も変更はできません。)

2. 貸借入力科目それぞれに、異なる税率を登録している場合は入力できません。 貸借で異なる税率を入力する場合は、諸口入力を行ってください。 例)科目コード403:税率「\*8%」、科目コード402:「10%」を登録

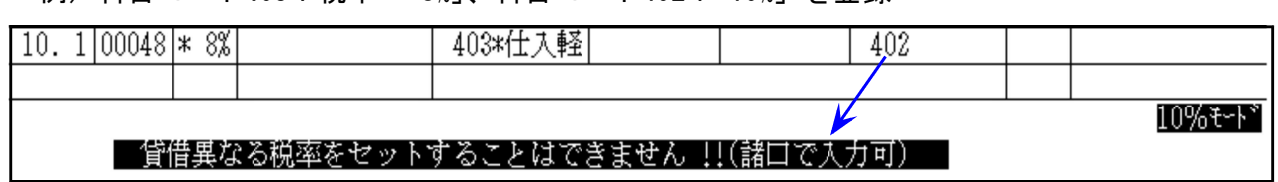

3.入力済データ訂正時の税率は、科目税率登録の有無で異なります。

10,800 | 401\*仕入高

● 訂正後の科目に税率登録なし - ●訂正後の科目に税率登録あり 【変更前の税率保持(従来と同じ)】 【 科目登録税率をセット】 例)科目コード401:税率設定なし – 例)科目コード402:税率10%登録 10. 1:00047 \* 8% 10,800 403 仕入軽

10. 1 00047  $* 8\%$ 

↑ 上記ケースで税率を変えたい場合は、 科目変更後に税率変更を行ってください。

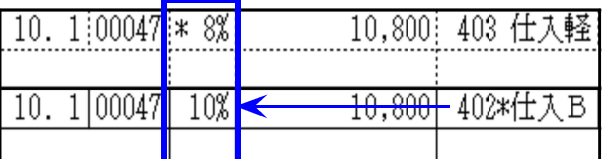

## [70] 仕訳データ搬出/ [71] 仕訳データ搬入 の注意点 F10 (データ変換) 23.9

インボイス対応に伴い、[70]仕訳データ搬出・[71]仕訳データ搬入も更新しました。

[70]仕訳データ搬出/[71]仕訳データ搬入プログラムを使用したデータのやりとりを行う場合は、 双方がインボイス対応の更新を行った上で作業していただきますようお願いします。

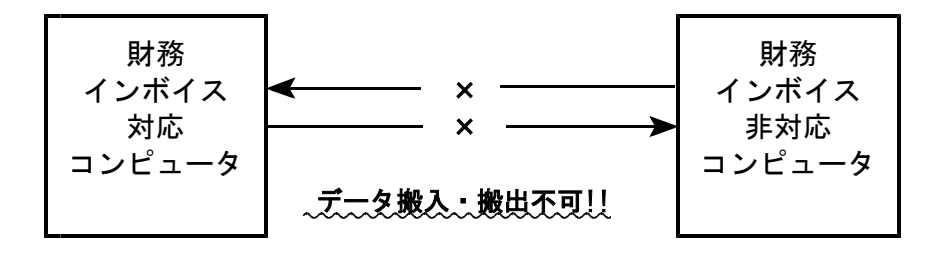

※双方のバージョンが一致しない状態でのデータ保証は行えません※ エラー表示しないで作業が終わった場合でも、データ内容についての保証は できません。 あらかじめご承知置きくださいますよう、お願いします。

貸方科目入力時にエラーを表示します。

# [1150]顧問先報酬管理プログラム 変更点 アンチャング エコ エコ (申告・個人・分析) 23.9

インボイス制度の対応に伴い、「適格請求書発行事業者番号」欄を追加しました。

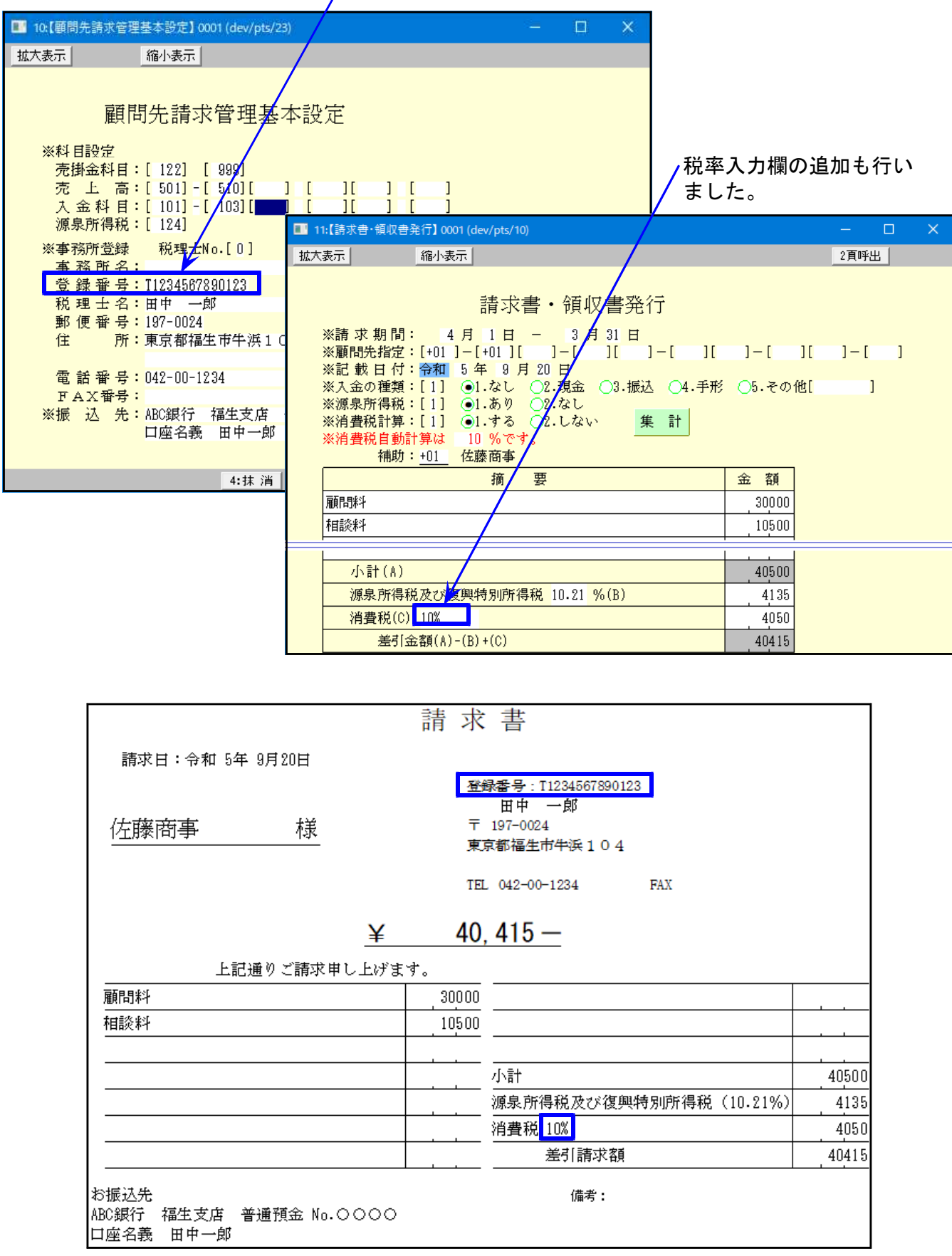